<span id="page-0-0"></span>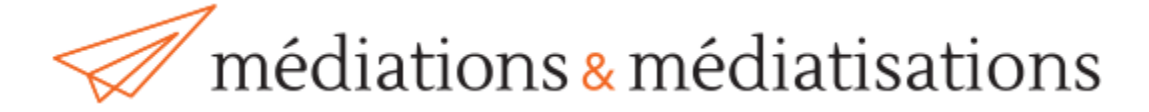

# Guide pour les Responsables de rubrique *(sur Open Journal Systems)*

# [Table des matières](#page-0-0)

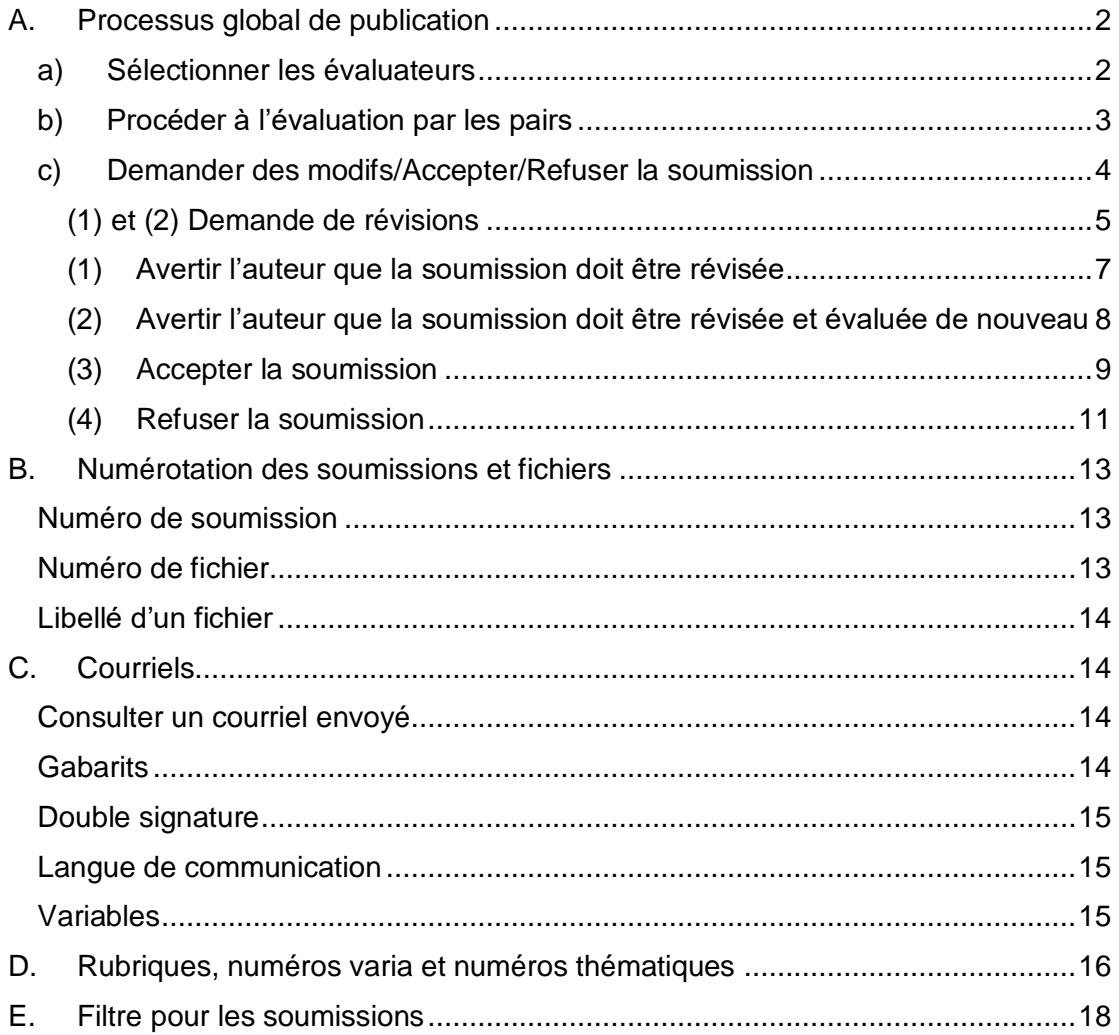

## <span id="page-1-0"></span>A. Processus global de publication

<span id="page-1-2"></span>Le processus de publication de la revue est décrit [ici.](https://revue-mediations.teluq.ca/index.php/Distances/pubworkflow) Le détail des tâches à accomplir par les membres de toute l'équipe est précisé en annexe 1.

La revue Médiations et médiatisations compte sept rubriques : synthèses de connaissances ou revues de littérature, de recherche, travaux étudiants, de praticiens, discussions et débats, témoignages et entretiens, notes de lecture. Chacune de ces rubriques est dirigée par un ou une responsable de rubrique.

Les tâches principales des responsables de rubrique sont :

(a) Sélectionner les évaluateurs;

(b) Procéder à l'évaluation par les pairs;

(c) Accepter/refuser la soumission.

Ces tâches sont décrites dans les pages suivantes.

#### a) [Sélectionner les évaluateurs](#page-1-2)

<span id="page-1-1"></span>Pour chacun des articles, on doit assigner au moins deux évaluateurs. Les évaluateurs sont choisis par les responsables de rubrique et, s'il s'agit d'un numéro thématique, moitiémoité avec la personne qui coordonne ce numéro. Un fichier des noms d'évaluateur vous sera partagé par les coordonnateurs à l'édition.

Les demandes d'évaluation sont faites par les responsables de rubrique ou par les coordonnateurs à l'édition, au choix de chacun des responsables de rubrique. Pour ce faire, cliquez sur le bouton « Ajouter un évaluateur ».

Pour visualiser une liste d'évaluateurs potentiels, cliquez sur le bouton « Ajouter un évaluateur ».

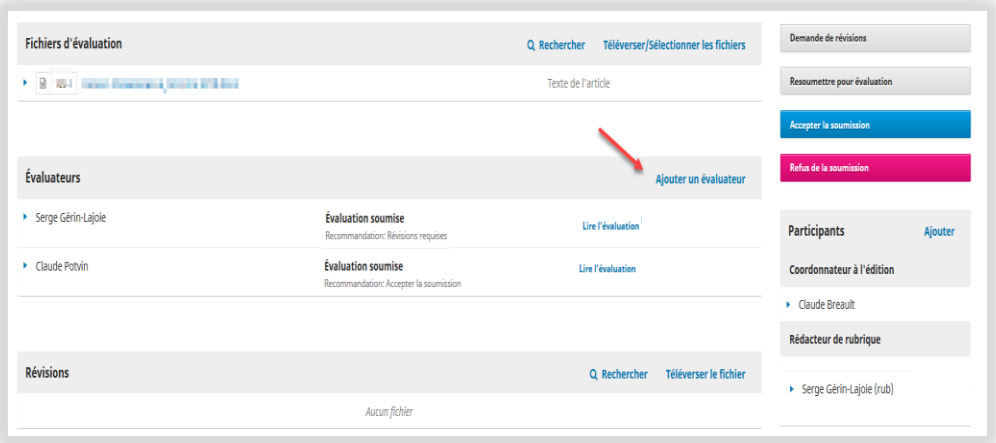

Idéalement, on devrait compter **au moins deux évaluateurs** par article. Exceptionnellement, un troisième évaluateur peut être demandé (p. ex. si les jugements des deux évaluateurs sont opposés). La personne responsable de rubrique ne devrait pas agir comme évaluateur des articles de sa rubrique, car

alors nous ne sommes plus dans une évaluation de type double-aveugle, mais de simple aveugle (un évaluateur connaît l'identité des auteurs).

Dans la demande d'évaluation, veillez à ce que les informations suivantes soient précisées :

- Le nom de la rubrique
- Le [numéro](https://revue-mediations.teluq.ca/index.php/Distances/announcement) (thématique –Printemps ou Automne, ou Varia annuel) auquel cette soumission est rattachée
- La date de remise de l'évaluation

#### <span id="page-2-0"></span>b) Procéder à l'évaluation par les pairs

Pour cette étape, votre tâche consiste à :

(1) faire des rappels aux évaluateurs si ceux-ci sont en retard (en général, cette tâche est assumée par les coordonnateurs à l'édition);

- (2) lire les évaluations reçues;
- (3) remercier les évaluateurs.

Le tout est illustré dans les figures suivantes :

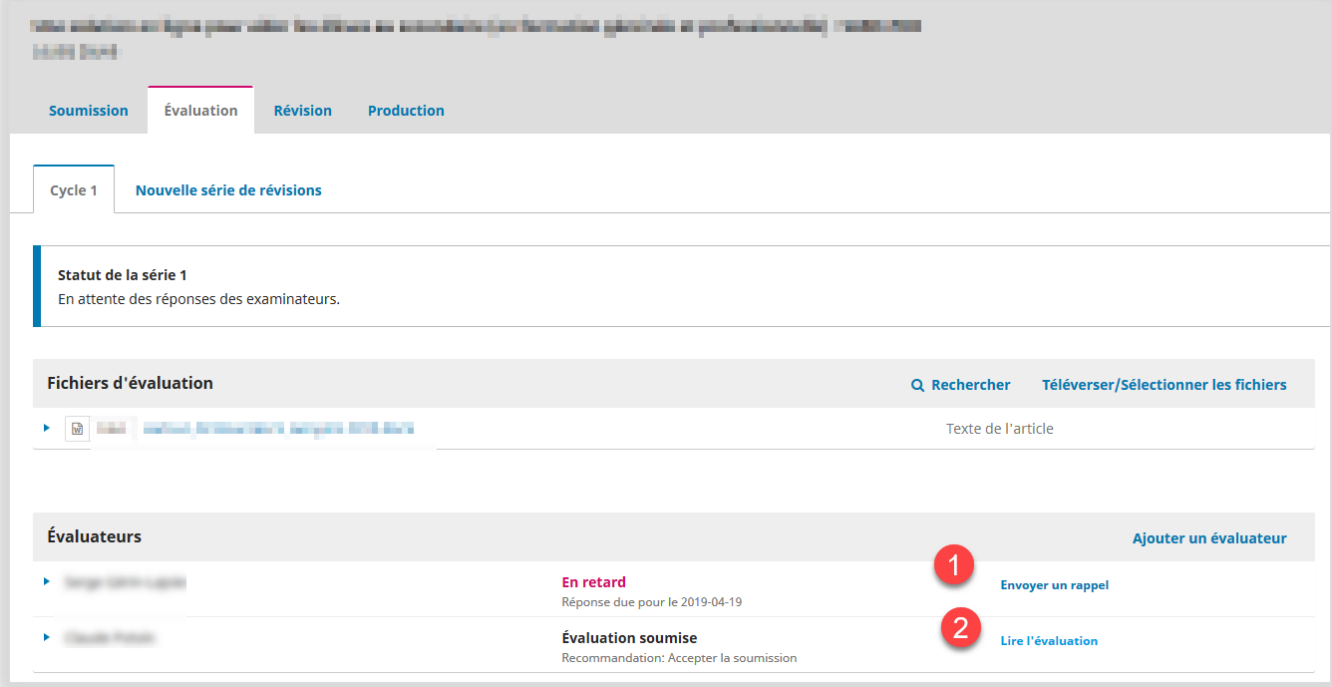

En cliquant sur (2), vous aurez accès au formulaire rempli. Au bas du formulaire de la boîte de dialogue, vous devrez cliquer sur « Confirmer » pour confirmer réception de l'évaluation :

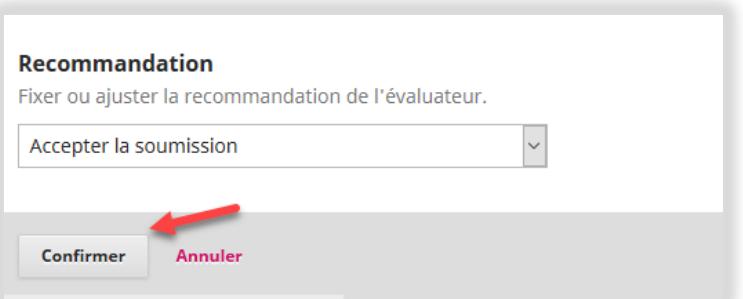

Une fois que ce sera fait, un bouton « Remercier l'évaluateur » (*Thank Reviewer*) remplacera le lien (2) dans le tableau. Cliquer sur ce lien (3) pour envoyer un message de remerciement à l'évaluateur.

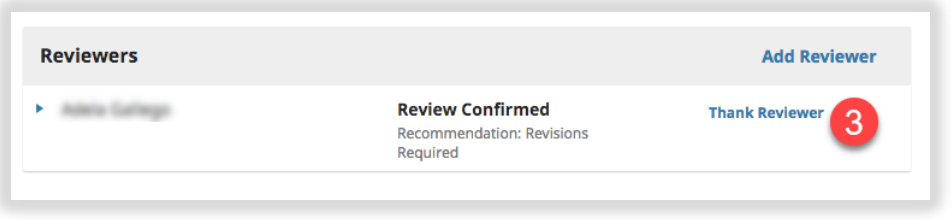

## c) Demander des modifs/Accepter/Refuser la soumission

<span id="page-3-0"></span>Une fois toutes les évaluations reçues, vous devez lire les commentaires des évaluateurs et prendre une décision. C'est votre responsabilité de compiler tout ça et d'envoyer la réponse à l'auteur. Pour chacune des options de réponse, un gabarit de message vous est proposé. Les options sont les suivantes :

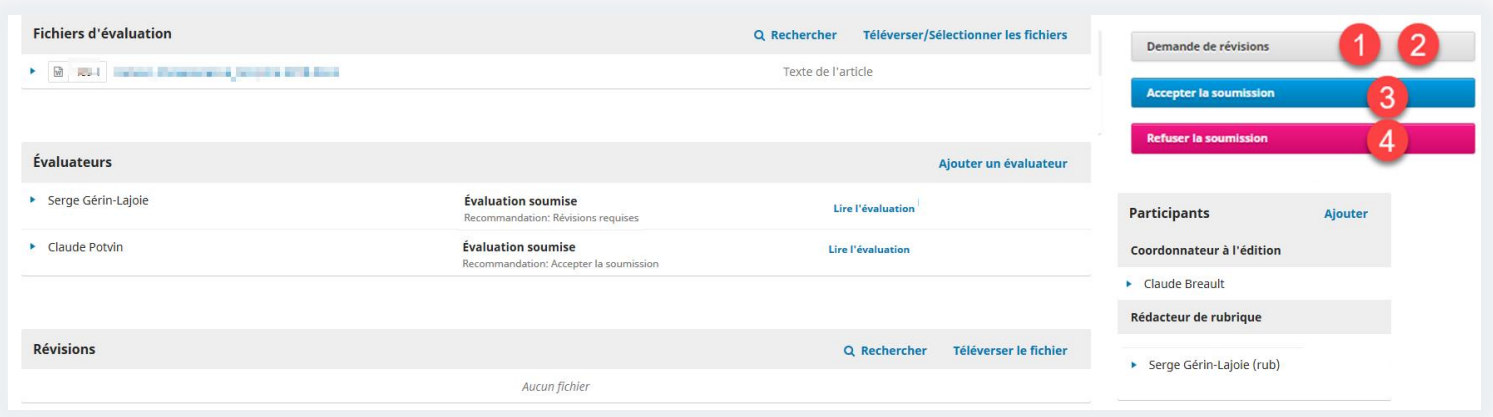

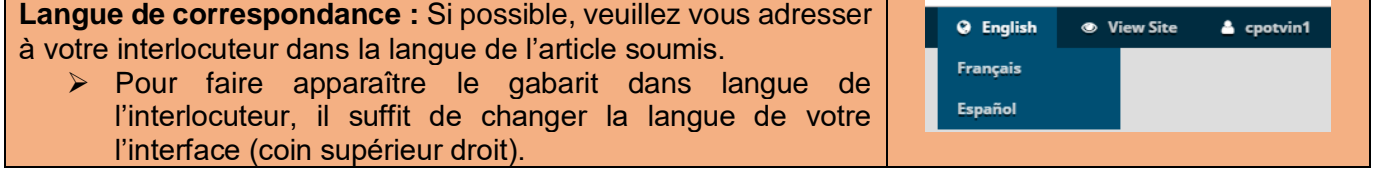

# <span id="page-4-0"></span>**(1) et (2) Demande de révisions** (de modifications)

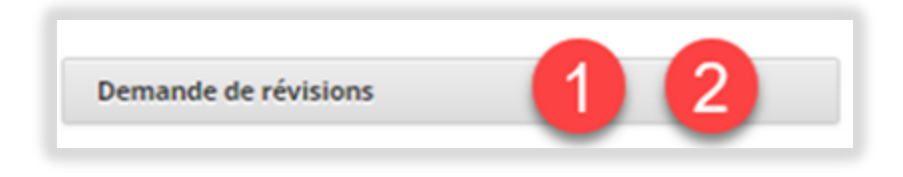

Si vous acceptez la soumission, dans tous les cas, les auteurs auront des modifications **mineures** (1) ou **majeures** (2) à faire.

Suite au clic sur le bouton « Demande de révisions », l'écran suivant apparaîtra :

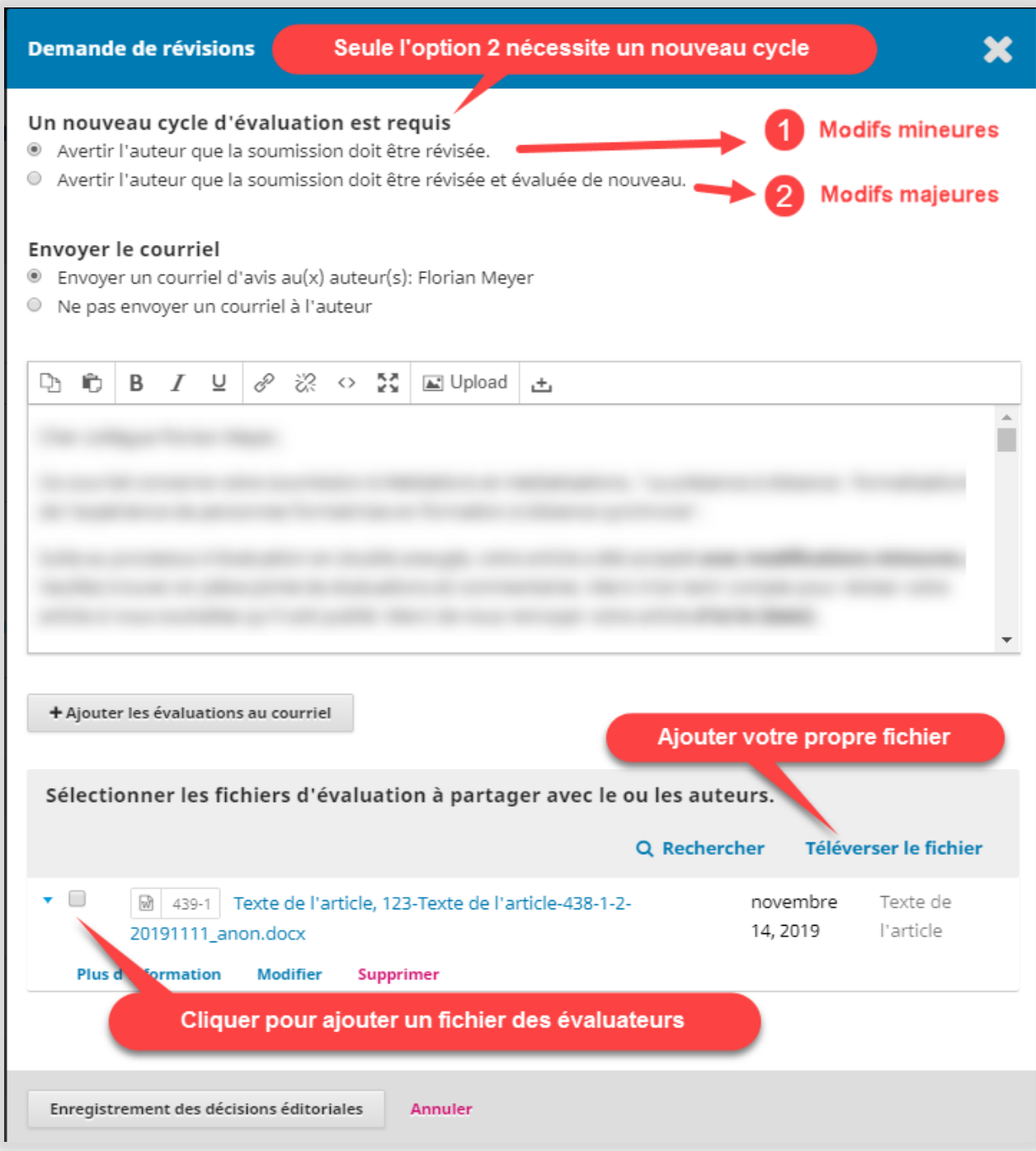

<span id="page-6-0"></span>**(1) Avertir l'auteur que la soumission doit être révisée** *(Modifications mineures)*

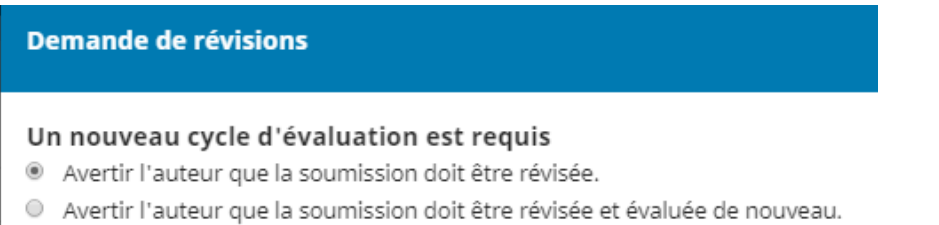

Contrairement à ce que le titre laisse croire (« Un nouveau cycle d'évaluation est requis »), un nouveau cycle n'est vraiment requis que pour les modifications majeures.

Exemples de modifications mineures (1) :

- identification des auteurs de leur article (la première version étant anonyme);
- ajout des références masquées au moment de la soumission;
- correction des coquilles, tournures incorrectes ou autres petites détails linguistiques.
- Non respect du [gabarit](https://revue-mediations.teluq.ca/index.php/Distances/about/submissions)

Dans le gabarit ce courriel aux auteurs, veuillez préciser la date du retour attendu.

En cliquant sur le bouton « Ajouter les évaluations au courriel », vous pourrez ajouter les commentaires des évaluateurs provenant des grilles d'évaluation.

Attention, veuillez bien relire les courriels avant de les envoyer. Nous vous encourageons à être précis dans les changements à apporter. Vous devez notamment préciser la date de retour attendue (généralement 2 sem pour les révisions mineures et 4 sem pour les révisions majeures)

Si les évaluateurs ont envoyé des fichiers, il suffit de cliquer dans la case connexe aux fichiers correspondants pours les joindre à l'envoi. Veuillez-vous assurez que ces fichiers ont été anonymisés afin de préserver l'identité des évaluateurs. Si vous le souhaitez, vous pouvez aussi ajouter votre propre fichier de commentaires en cliquant sur « Téléverser le fichier ».

L'auteur doit resoumettre sa version révisée via la plateforme. Une fois que ce sera fait, vous recevrez un courriel du système pour vous en aviser. L'article révisé apparaîtra dans la zone « Révisions » (*Revisions*) (a) de la figure suivante (et possiblement un message indiquant que le dépôt a été effectué s'affichera dans la zone « Discussions sur l'évaluation » (*Review Discussions*) (b).).

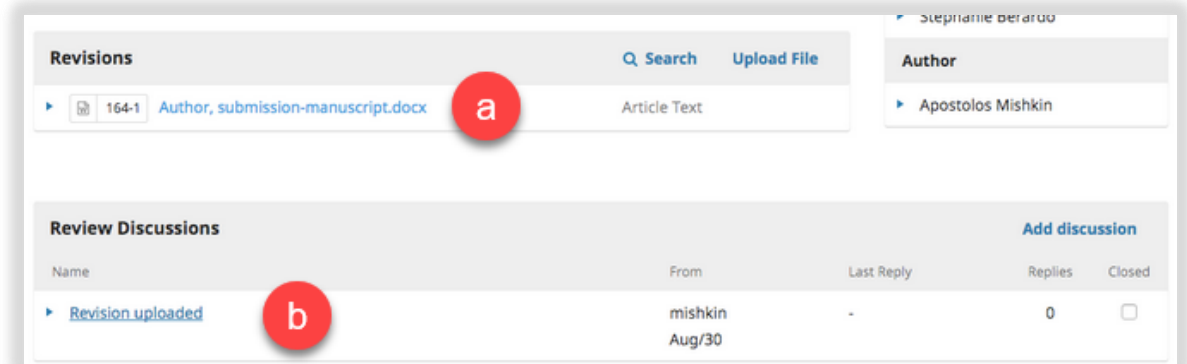

## <span id="page-7-0"></span>**(2) Avertir l'auteur que la soumission doit être révisée et évaluée de nouveau** *(Modifications majeures)*

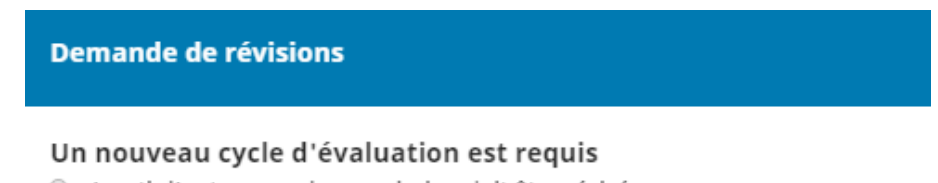

- Avertir l'auteur que la soumission doit être révisée.
- · Avertir l'auteur que la soumission doit être révisée et évaluée de nouveau.

À utiliser dans le cas où des **modifications majeures** sont nécessaires. Ce gabarit étant similaire à l'option (1), vous y référer pour les détails.

Veuillez noter que ce 2e cycle d'évaluation :

- Nécessite de désigner au moins un évaluateur (normalement l'évaluateur le plus exigeant du cycle 1, s'ils accepte, ou sinon l'autre évaluateur);
- Comme pour le 1er cycle d'évaluation, implique la possibilité de faire des modifications mineures;
- Dure environ 11 semaines supplémentaires :

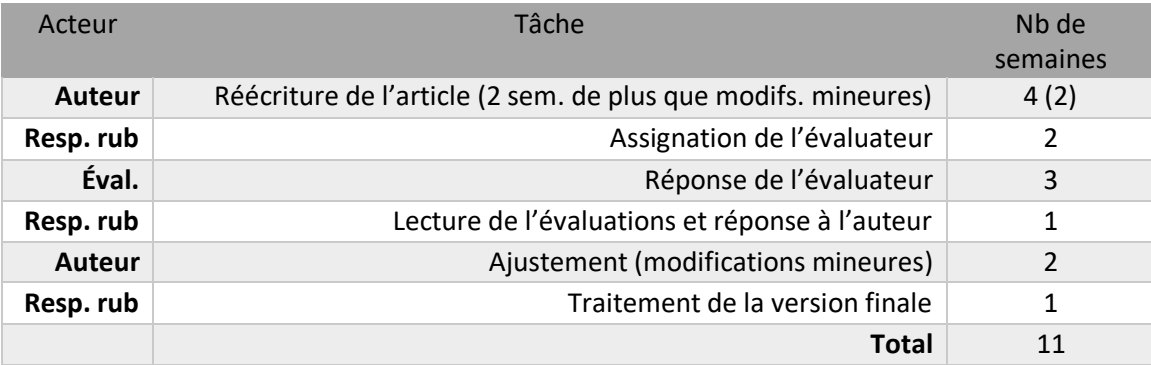

Une fois que vous recevrez l'article resoumis par l'auteur, il faudra ouvrir un autre cycle d'évaluation (de révision) à partir du menu de tête, tel qu'illustré (généralement fait par les coordonnateurs à l'édition) :

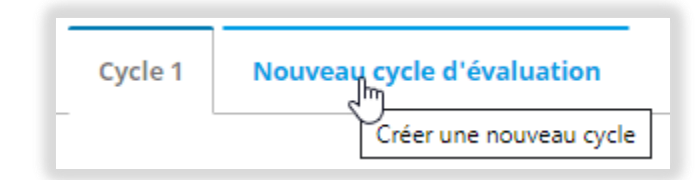

Il faudra réassigner l'article modifié à l'évaluateur (vous ou les coordonnateurs à l'édition). Après la lecture de l'avis de l'évaluateur, vous devrez aviser l'auteur de votre décision. S'il reste des modifications à apporter, vous pouvez refaire une demande de modifications mineures (option 1). Si tout semble ok, vous passez à l'option 3 (Accepter la soumission).

## <span id="page-8-0"></span>**(3) Accepter la soumission** *(Send to Copyediting)*

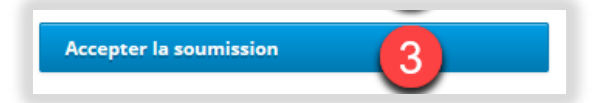

À sélectionner lorsque la soumission est acceptée sans autre modification. La plupart du temps, ce sera l'opération à faire si les révisions mineures demandées (option 1) ont été effectuées par l'auteur. Un clic sur ce bouton ouvre un gabarit de courriel standard à l'auteur, que vous pouvez éditer.

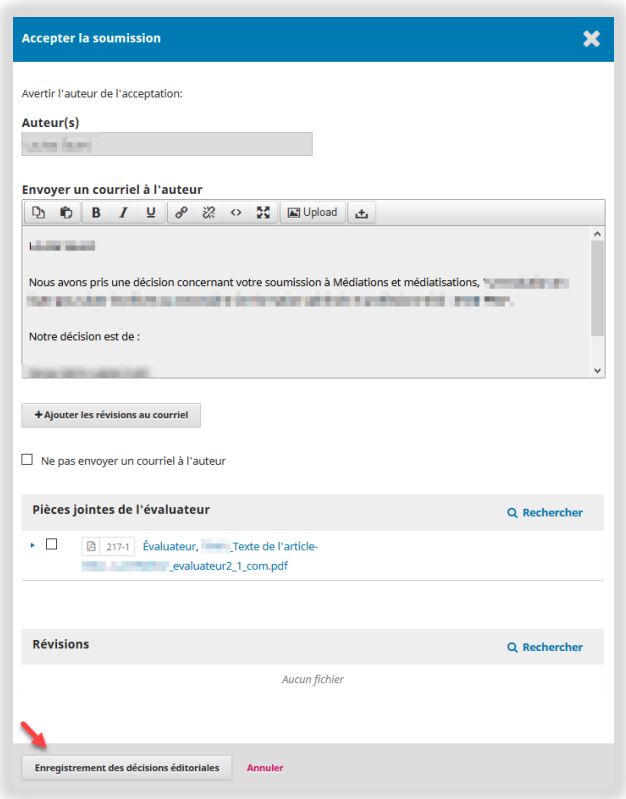

Une fois que vous avez cliqué sur le bouton « Enregistrement des décisions éditoriales », le courriel est envoyé à l'auteur, et l'article passe à l'étape d'édition suivante, soit la « Révision » qui consiste essentiellement à faire la révision éditoriale (vérifications des éléments manquants, conformité aux normes APA, vérification du droit d'auteur des tableaux et figures, conformité au gabarit de mise en page, révision linguistique, etc.). La dernière version du fichier (indiquée par le numéro qui apparaît au début) sera le fichier considéré pour révision éditoriale.

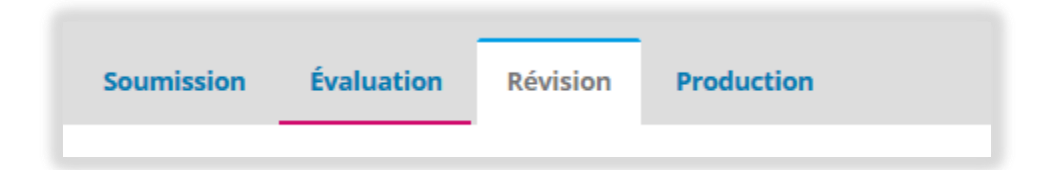

Dans votre file d'attente, le statut de l'article passe maintenant à l'étape « Révision ».

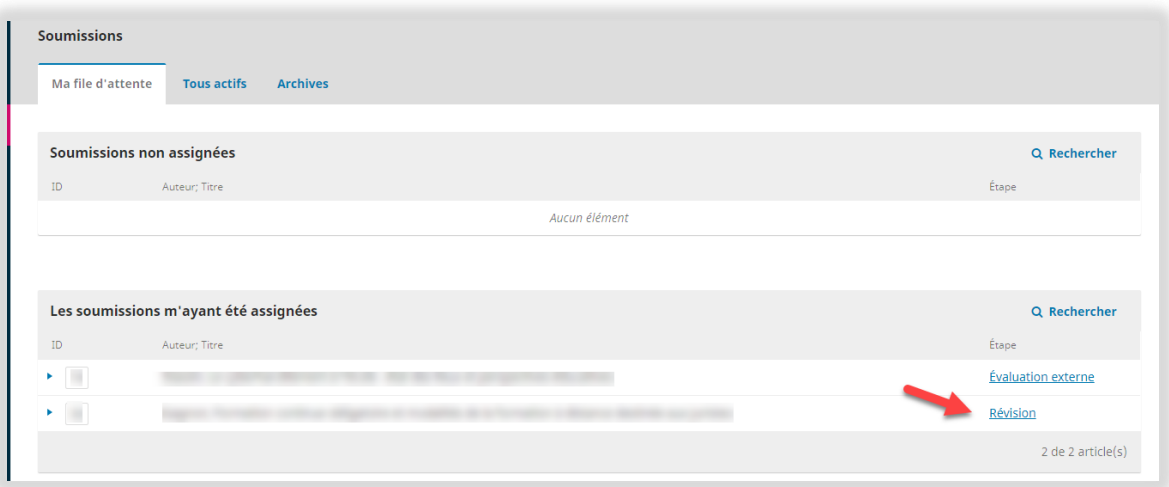

## <span id="page-10-0"></span>**(4) Refuser la soumission** *(Decline Submission)*

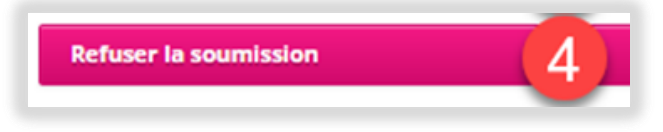

À utiliser dans le cas où les évaluateurs ont jugé la soumission non conforme. Le gabarit de courriel est similaire au précédent. En cliquant sur le bouton « Enregistrement des décisions éditoriales », le message sera envoyé et la soumission sera archivée.

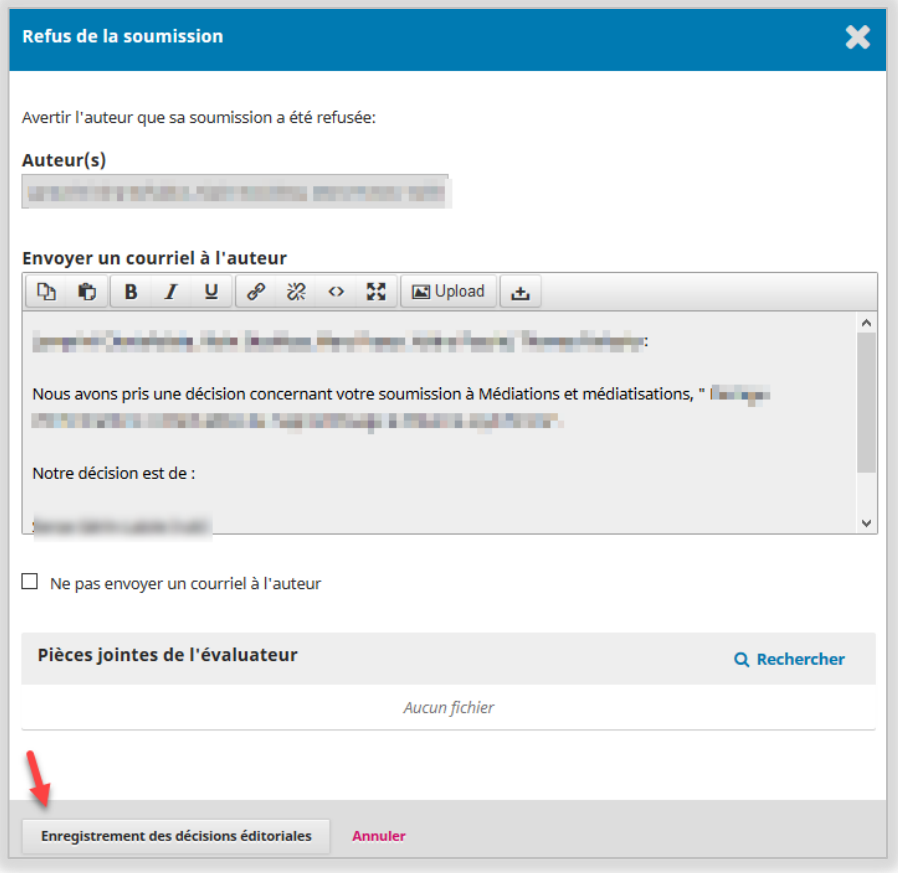

## <span id="page-12-0"></span>B. Numérotation des soumissions et fichiers

#### Numéro de soumission

<span id="page-12-1"></span>Dès la soumission par l'auteur, chaque soumission se voit attribuer un numéro. **C'est ce numéro qui doit être privilégié lors des communications** avec les différents acteurs du processus d'édition**.** Ce numéro est toujours visible dans la barre d'adresse du navigateur **(1).** P. ex. :

[https://revue-mediations.teluq.ca/index.php/Distances/workflow/index/](https://revue-mediations.teluq.ca/index.php/Distances/workflow/index/93/3)**93**/**3**

Quant au dernier chiffre de l'adresse (ici « **3** »), il pointe vers l'onglet correspondant dans le processus d'édition :

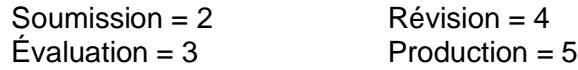

#### Numéro de fichier

<span id="page-12-2"></span>De plus, le système attribue un numéro de fichier différent à chaque fois qu'un des acteurs du processus dépose un fichier sur la plateforme **(2).** Dans les communications, on ne doit faire référence à ce numéro de fichier uniquement que si on veut pointer un fichier spécifique. Si on veut pointer une soumission, utiliser plutôt le numéro de soumissions.

Dans l'exemple suivant, le no de soumission est 93 (1), et le numéro du fichier est 185-1 (2).

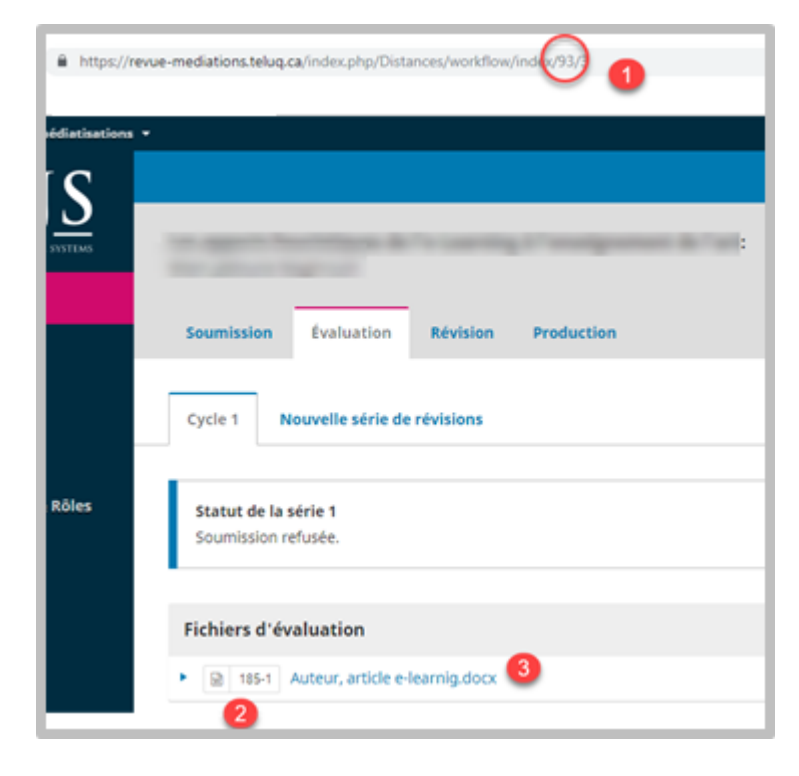

## Libellé d'un fichier

<span id="page-13-0"></span>Enfin, le libellé d'un fichier (nom du fichier sur la plateforme) diffère du nom du fichier. En effet, ce dernier comporte à la fois le n<sup>o</sup> de la soumission et le n<sup>o</sup> du fichier associé.

Dans l'exemple illustré, on remarque que le nom du fichier téléchargé (non visible sur l'illustration), diffère du libellé et comporte plusieurs éléments de repérage. Il se veut aussi dénué de toute info permettant l'identification des auteurs.

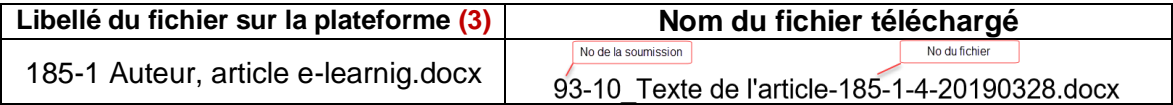

# <span id="page-13-1"></span>C. Courriels

## Consulter un courriel envoyé

<span id="page-13-2"></span>Il est toujours possible de relire un courriel que vous avez envoyé. Pour cela, il suffit de consulter l'onglet « Historique de rédaction » d'une soumission donnée, onglet situé dans le coin droit au haut de l'écran, et de sélectionner l'événement correspondant (2). Cliquer sur « Voir le courriel. Pour consulter l'archive du courriel envoyé.

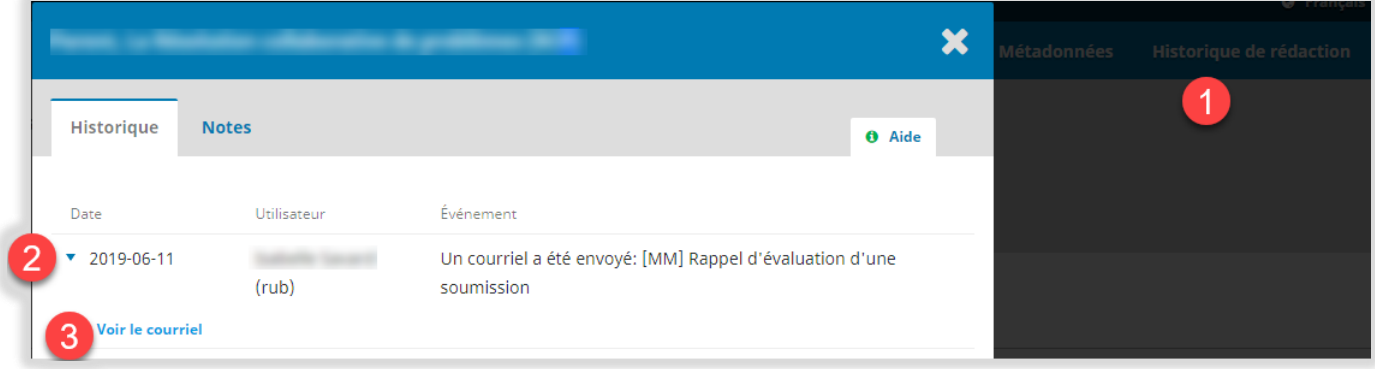

#### **Gabarits**

<span id="page-13-3"></span>Le système que nous utilisons, *Open Journal System*, fonctionne avec des gabarits de courriels pour chacune des actions que vous êtes susceptibles d'effectuer :

- Demande d'évaluation
- Rappels aux évaluateurs
- Demande de modifications mineures (ajustements) : Demande de révisions / Avertir l'auteur que la soumissions doit être révisée
- Demande de modifications majeures (resoumission) : Demande de révisions / Avertir l'auteur que la soumissions doit être révisée et évaluée de nouveau
- Acceptation de la soumission
- Refus de la soumission

Vous noterez que ces gabarits sont là uniquement pour vous faciliter la vie et que vous pouvez modifier le contenu des courriels.

#### Double signature

<span id="page-14-0"></span>Dans la plupart des gabarits de messages (sauf dans les messages de la zone « Discussion », dont les gabarits sont vierges), votre signature apparaître automatiquement. De plus, dès que vous utilisez un gabarit système, le système va ajouter la signature de la directrice de la rédaction (il n'est pas posible de faire autrement). Dans le courriel reçu, celle-ci apparaître après votre propre signature :

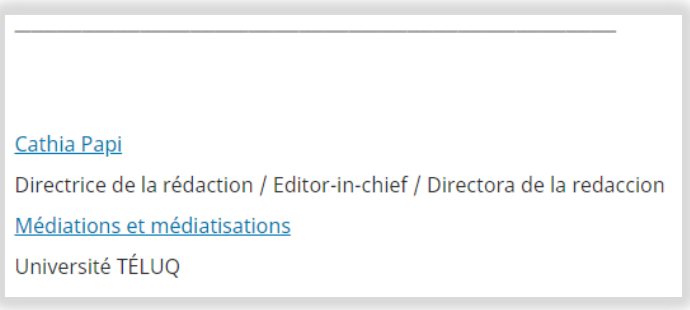

#### Langue de communication

<span id="page-14-1"></span>À moins que les auteurs ne vous aient écrit dans une langue différente, il faut normalement écrire à ceux-ci dans la langue dans laquelle la soumission est rédigée. Pour faire apparaître le gabarit dans la bonne langue, il suffit de changer la langue de l'interface à partir du menu principal en haut à droite.

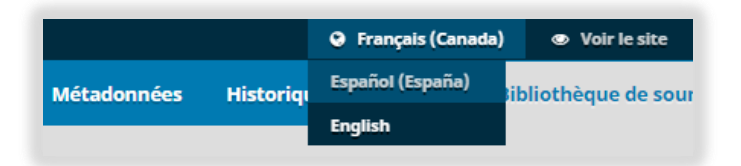

#### Variables

<span id="page-14-2"></span>Les gabarits de courriel contiennent certains paramètres qu'il est préférable de ne pas modifier puisqu'ils servent à situer le lecteur. À titre d'exemple, voici les principales variables contenues dans le gabarit de demande de modifications mineures.

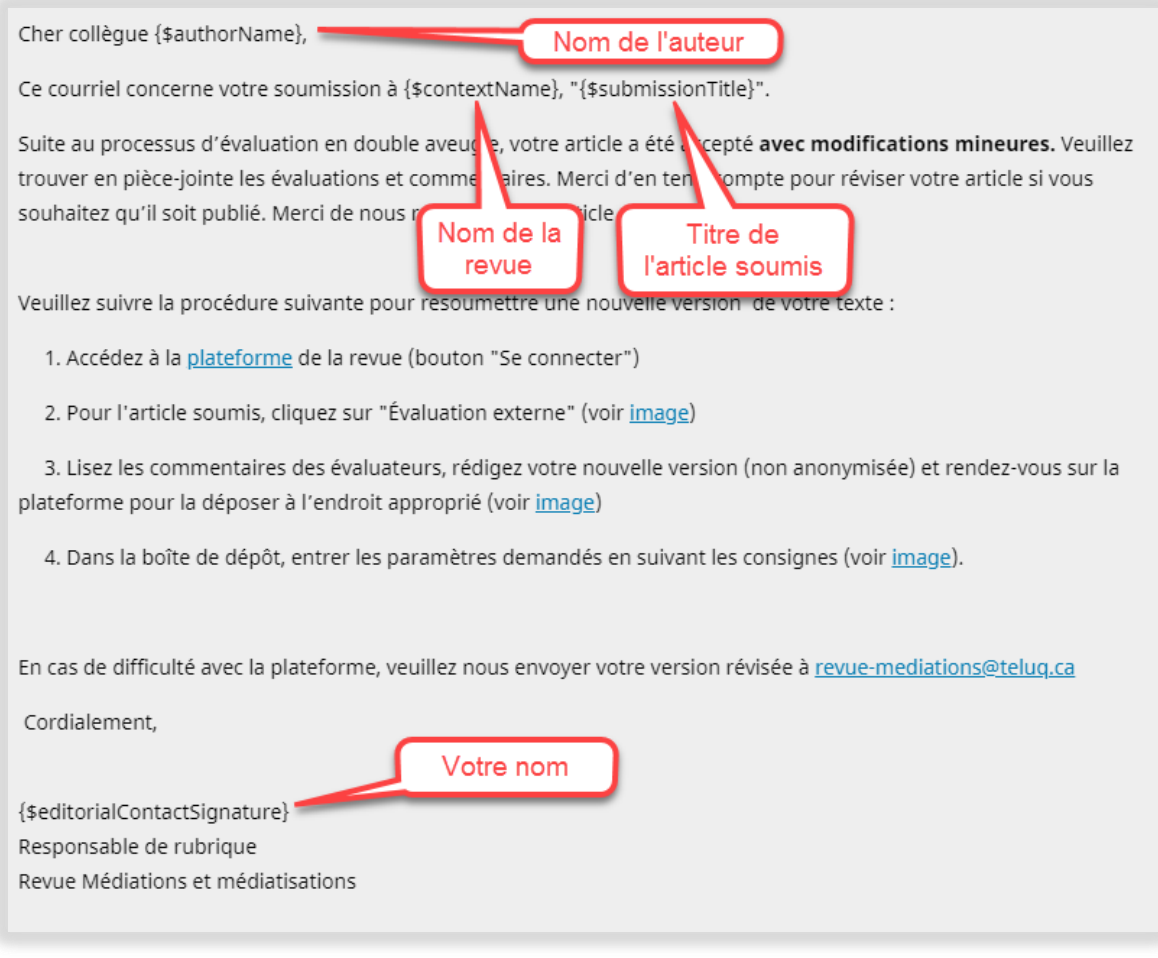

# <span id="page-15-0"></span>D. Rubriques, numéros varia et numéros thématiques

Médiations et médiatisation traite de multiples numéros thématiques simultanément, en parallèle avec un numéro varia annuel (sans thème). Ceci est rendu possible par l'ajout du numéro du numéro à venir comme préfixe du nom de rubrique (s'il s'agit d'un numéro thématique). P. ex. :

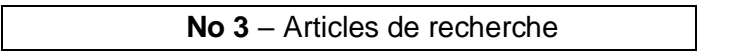

Ainsi, lors de la soumission, un auteur doit préciser la rubrique dans laquelle il veut soumettre son article :

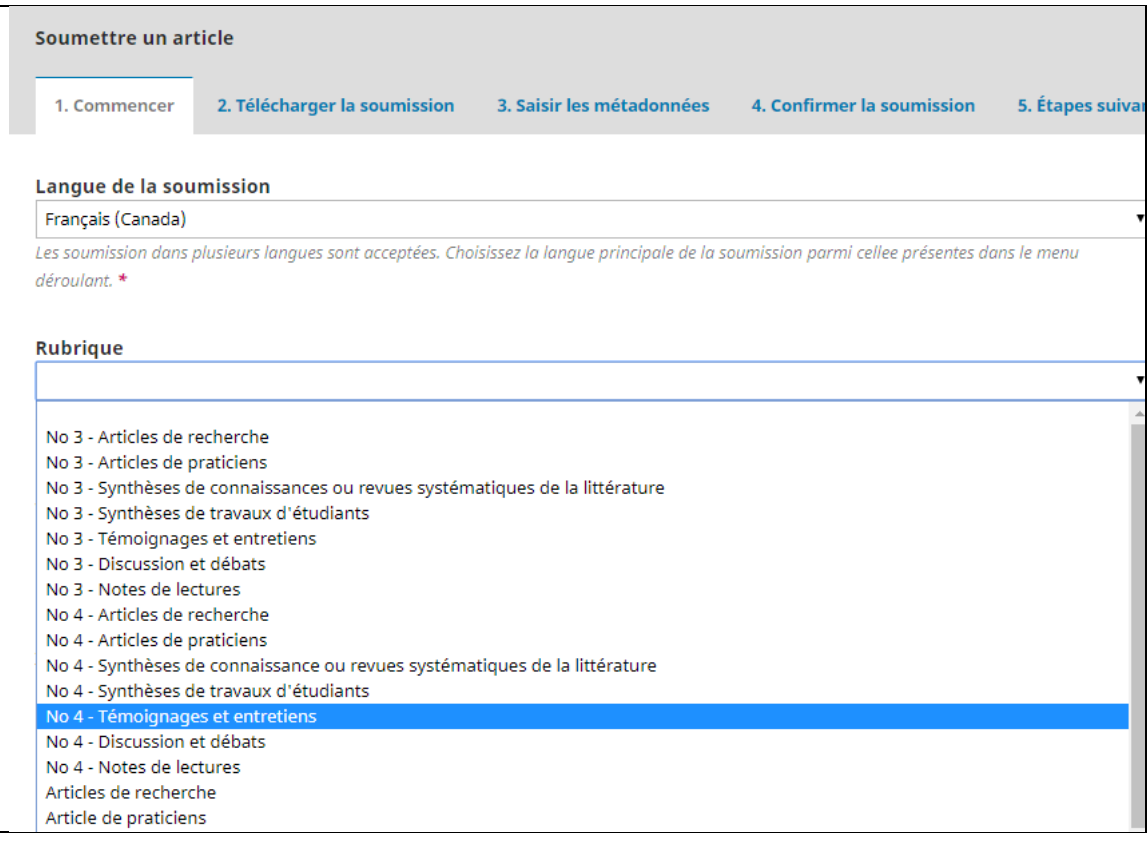

À noter que cette information n'apparaît pas dans le tableau de bord. Pour savoir à quelle numéro une soumission est associée, il suffit de cliquer sur le lien « Métadonnées » d'un article (en haut de page à droite). À noter que la rubrique peut être modifiée s'il y a lieu.

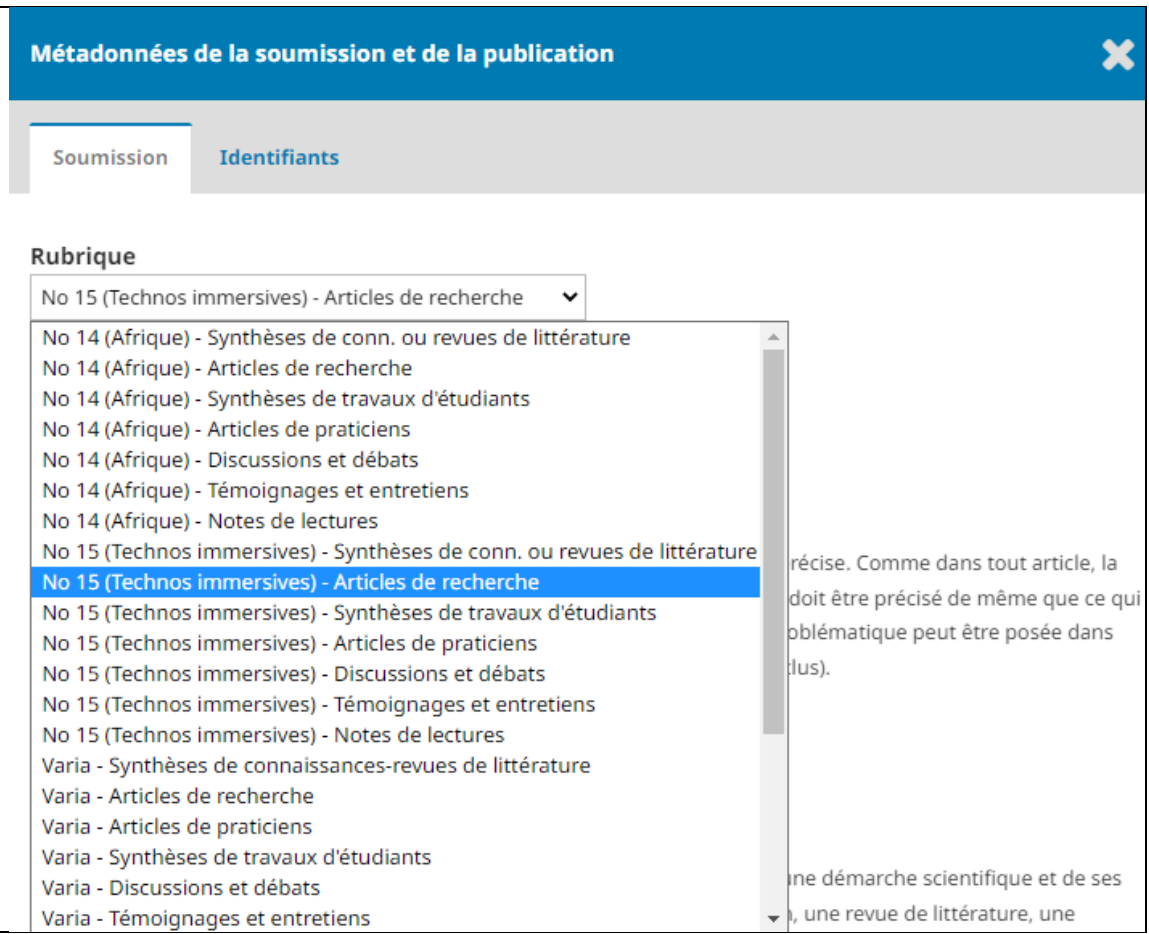

## <span id="page-17-0"></span>E. Filtre pour les soumissions

Pour démêler les articles associés à un numéro ou à un autre, une option de filtre est disponible dans le tableau de bord. Ainsi, pour filtrer les articles associés à une soumission donnée, il suffit de cliquer sur la rubrique en question (1). Évidemment, pour qu'un article apparaissent :

- vous devez être responsable de cette rubrique
- au moins une soumission doit avoir été associée à la rubrique en question

Aussi, un clic sur la flèche vers le bas **partificale d'afficher des infos** supplémentaires sur l'article. Celle-ci se transforme alors en flèche vers le haut (2).

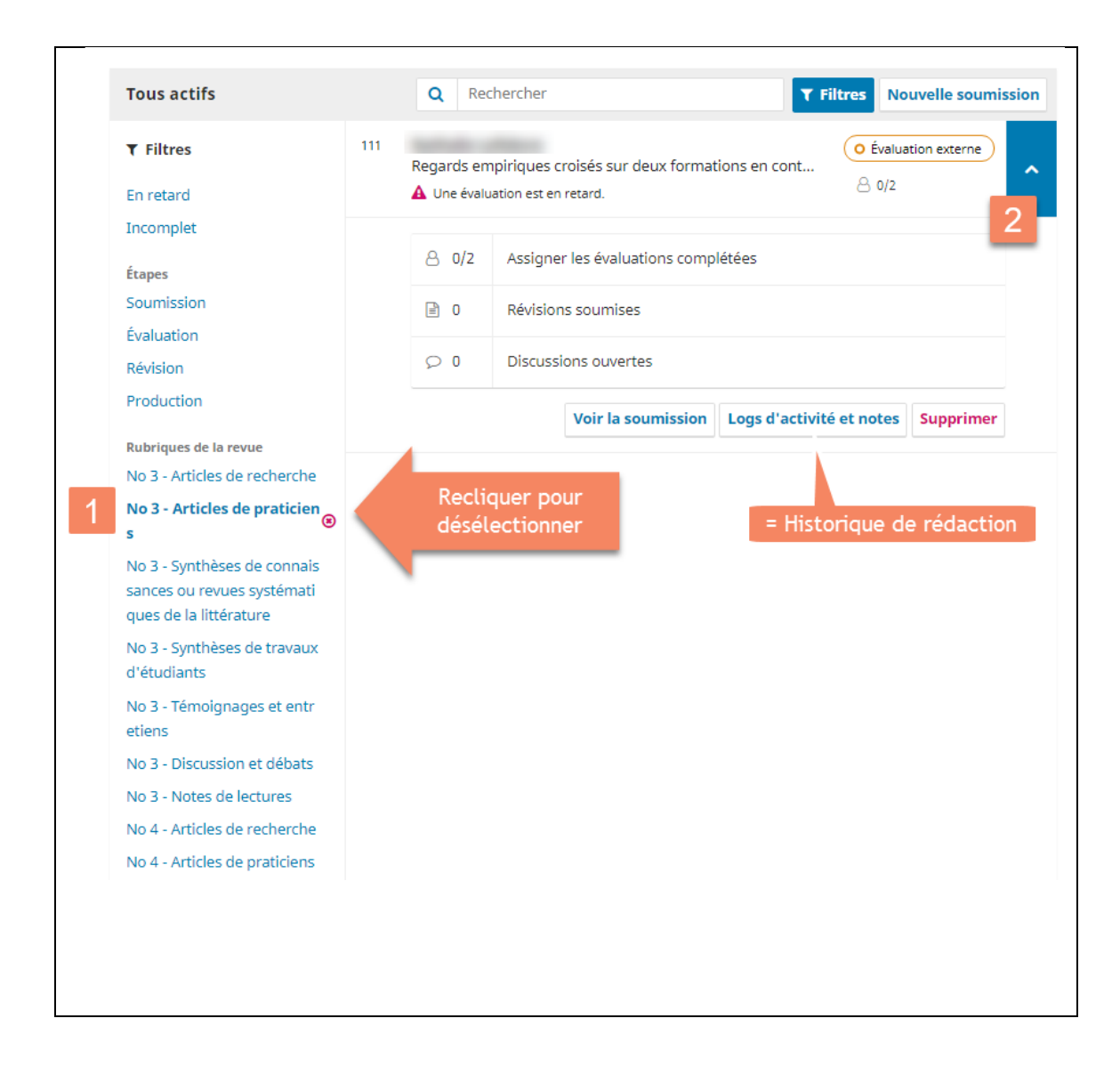

Département Éducation, Université TÉLUQ Version - 2022.12.18

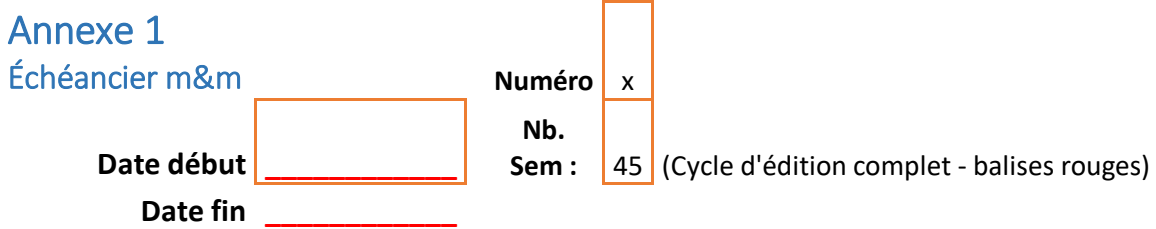

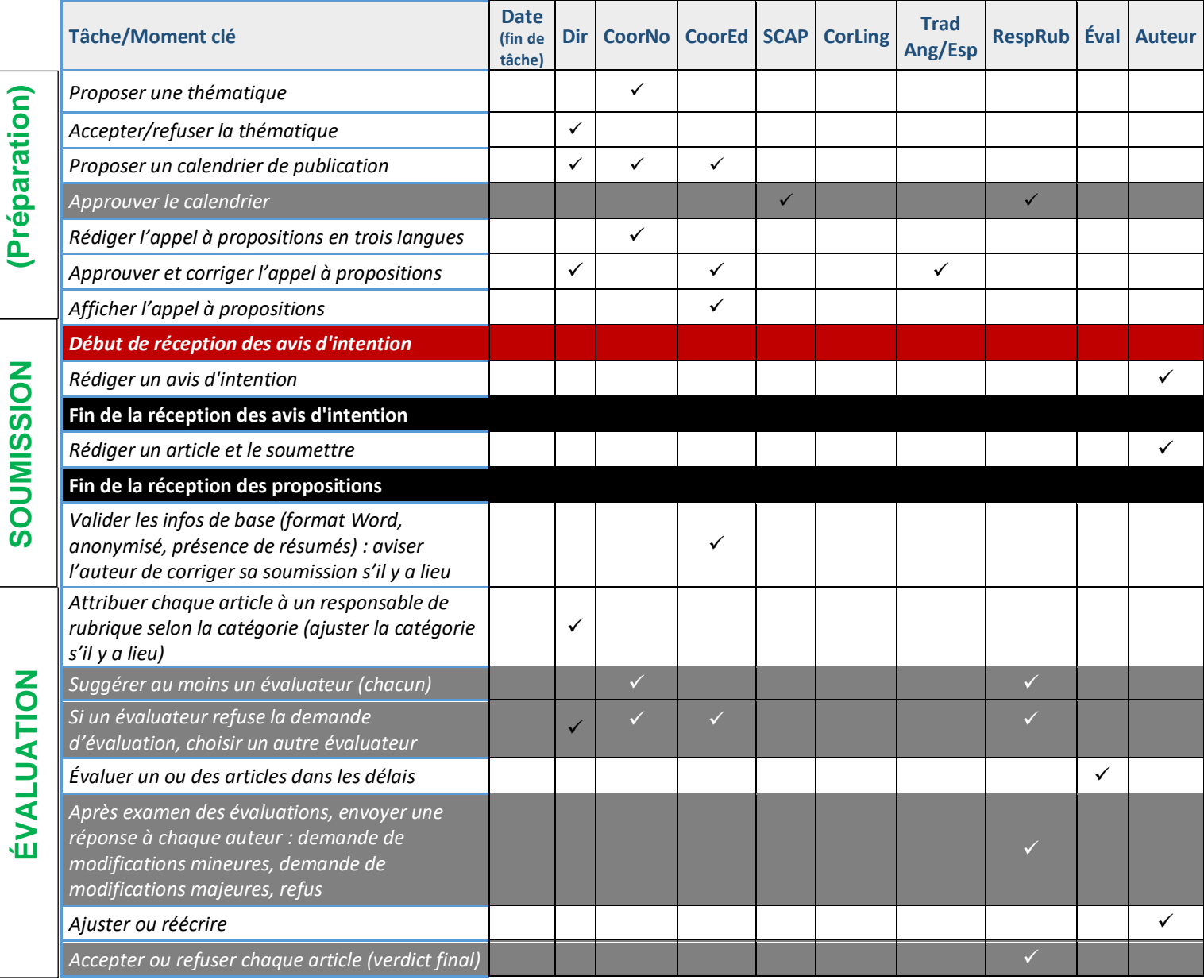

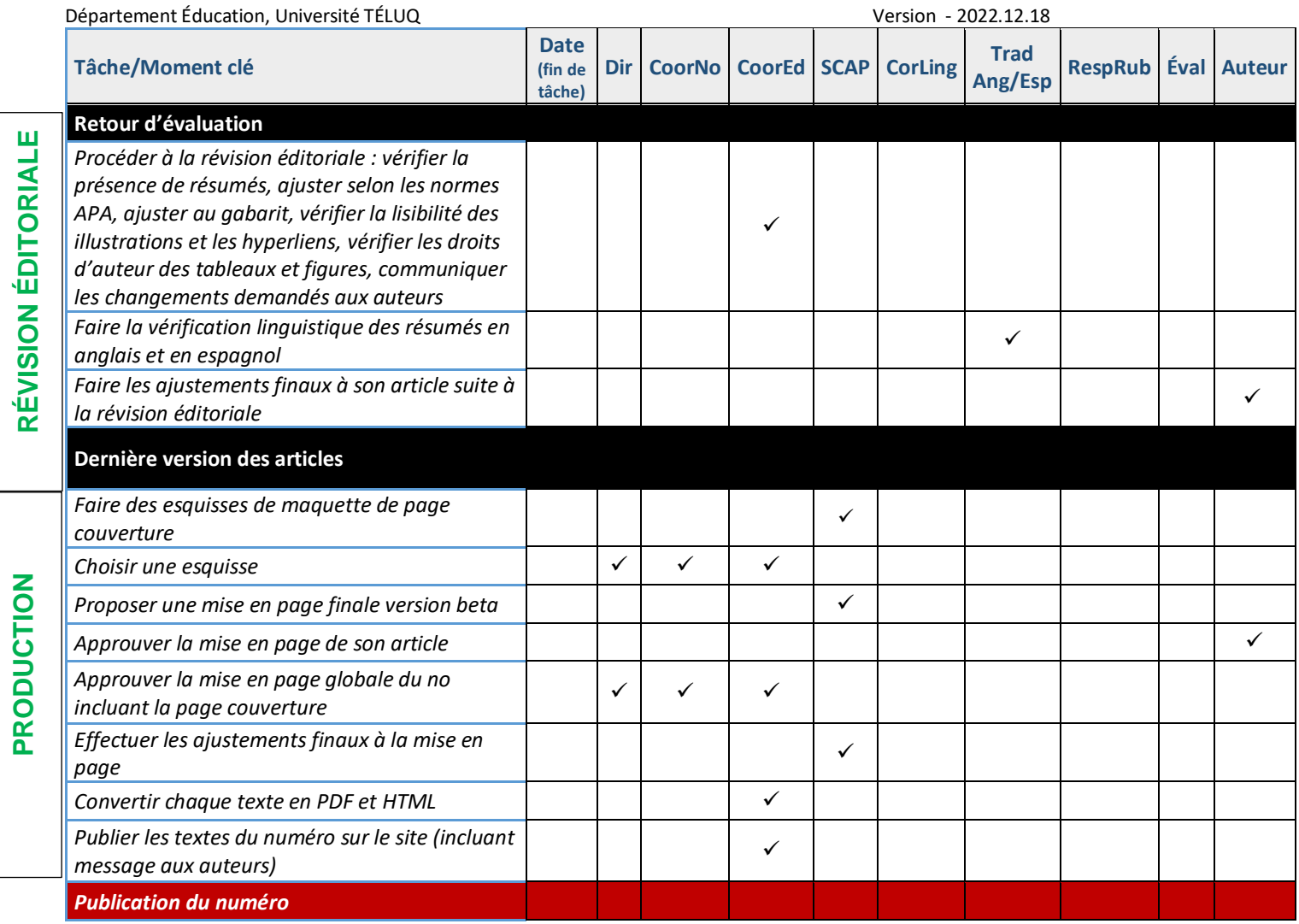

**PRODUCTION**

PRODUCTION

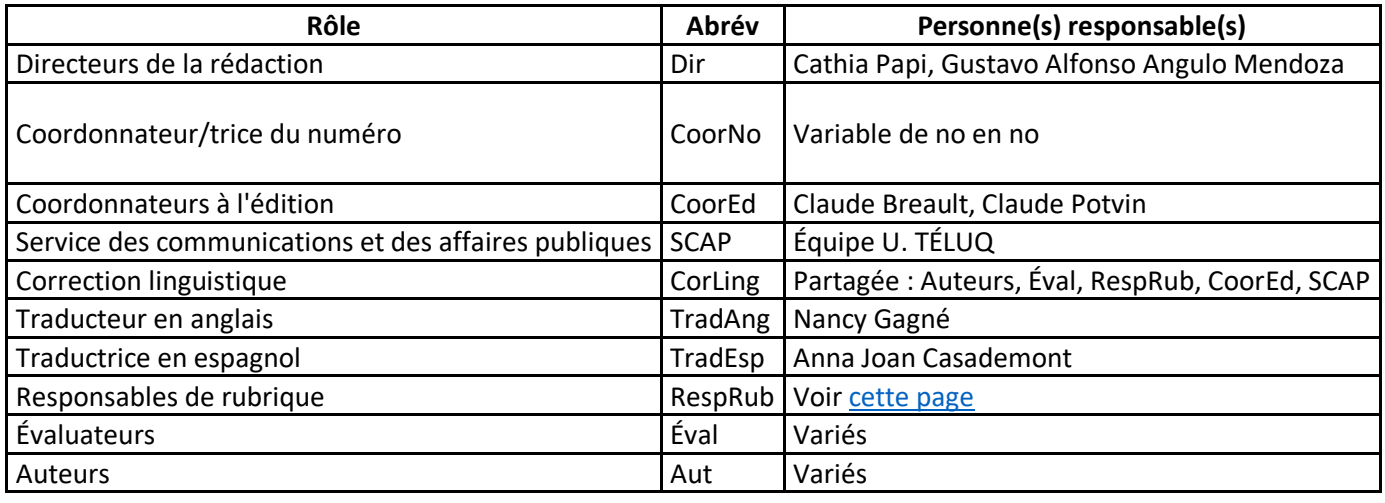